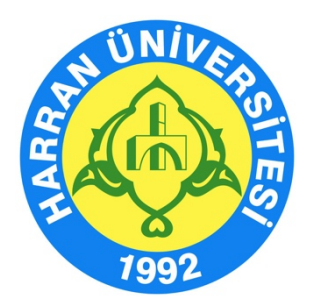

# **HARRAN ÜNİVERSİTESİ**

### **Uzaktan Eğitim Uygulama ve Araştırma Merkezi**

## **Öğrenme Yönetim Sistemi Kullanma Kılavuzu (Öğrenci)**

**HARUZEM Şanlıurfa - 2020**

### **A. Öğrenme Yönetim Sistemine Giriş**

- 1. http://ue.harran.edu.tr/login/index.php adresine giriş yapınız.
- 2. **"Kullanıcı adı"** kısmına öğrenci numaranızı, "**Şifre"** kısmına ise Haruzem1\* yazarak "Giriş yap" butonuna tıklayınız.

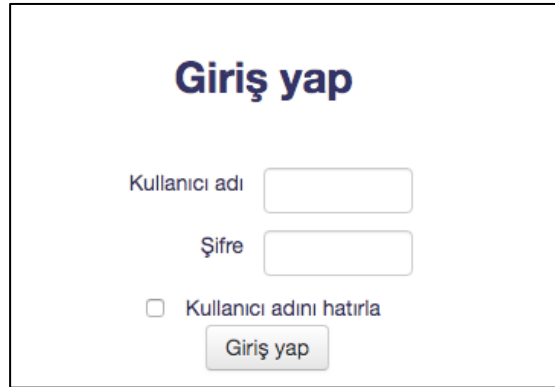

3. Sisteme girdikten sonra karşınıza şifre değişikliği isteği çıkacaktır. Bu aşamada kendi şifrenizi oluşturunuz ve "Değişiklikleri kaydet" butonuna tıklayınız.

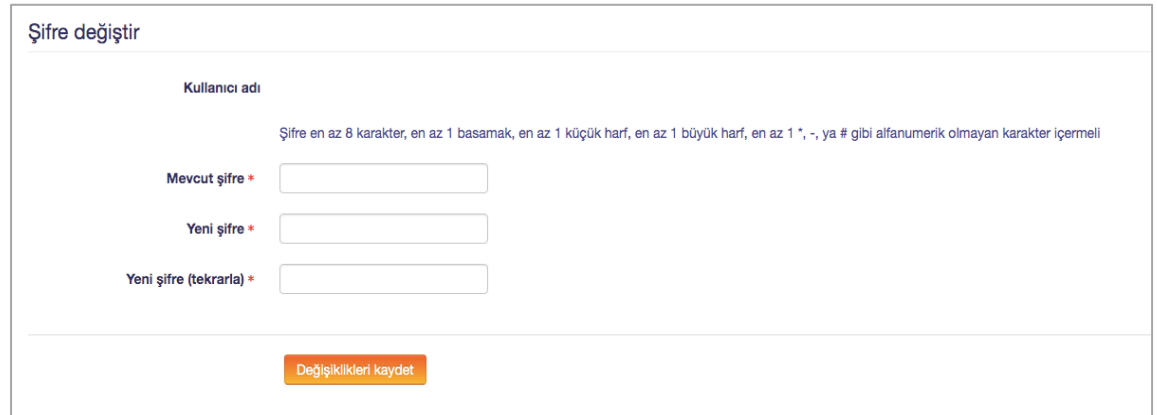

4. Değişiklikleri kaydettikten sonra "Devam" butonuna tıklayınız.

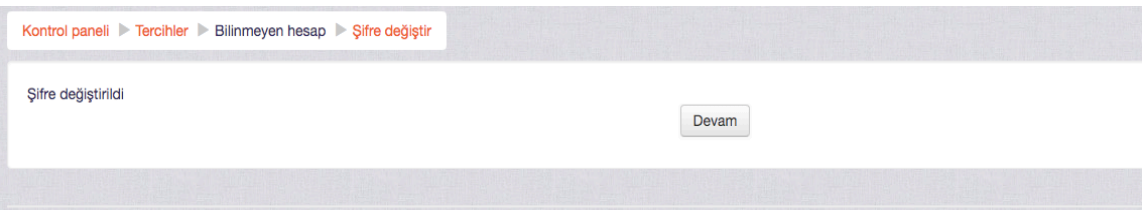

5. Bu işlemin ardından sistemde kayıtlı olan **e-posta adresinizi** güncellemeniz süreç boyunca iletişim sağlamak açısından önemlidir. Bilgilerinizi, sayfanın sağ üst köşesinde isminizin yer aldığı bölümde "Profil" başlığına tıklayarak güncelleyebilirsiniz.

#### **B. Ders İçerik ve Materyallerine Erişim**

1. Öğrenme Yönetim Sisteminde dönem derslerinizden teorik içeriğe sahip dersleriniz tanımlıdır. Bu derslere ulaşmak için sol blokta yer alan "**Kontrol paneli**nde" **"Derslerim"** seçeneğine tıklayarak, Biriminiz ve öğrenim gördüğünüz programın altında yer alan derslerden ulaşmak istediğiniz dersi seçiniz.

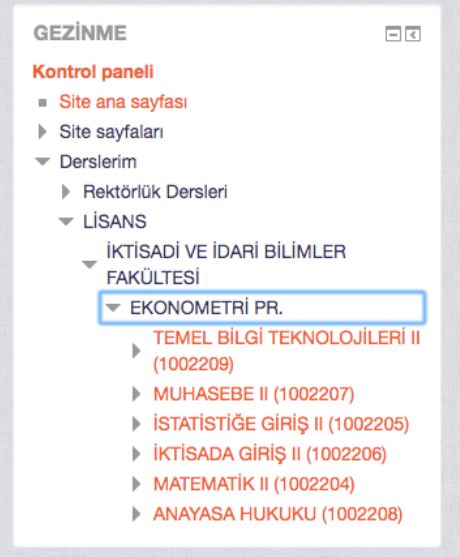

2. Sistemde her ders için konu listesi oluşturulmuştur. İzlenceye göre işlenecek konulara yönelik ders dokümanları sisteme yüklenecektir. Bunun için seçtiğiniz derse ilişkin hangi haftanın dokümanlarına ulaşmak istiyorsanız o haftanın konu başlığını seçiniz.

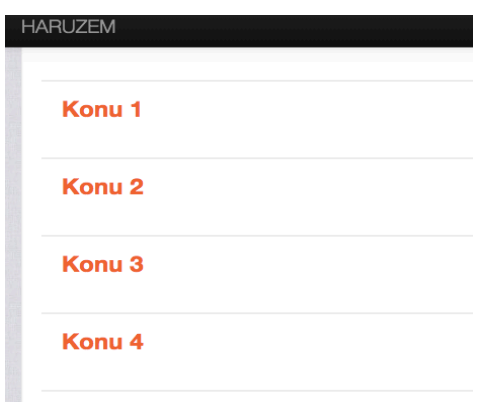

3. Bu işlemin ardından dersi yürüten öğretim elemanı tarafından seçtiğiniz konuya ilişkin sisteme yüklenen bütün dosyalar karşınıza çıkacaktır.

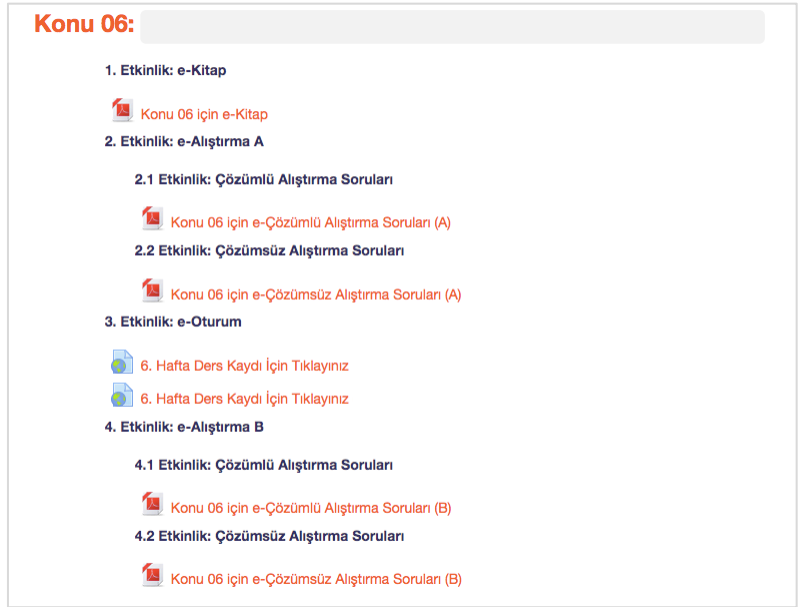

4. Öğrenme Yönetim Sistemini aktif kullanarak öğretim elemanı tarafından başlatılacak anket, forum, geribildirim, ödev, sohbet gibi etkileşim araçlarını takip etmeniz oldukça önemlidir.

**HARUZEM MÜDÜRLÜĞÜ**